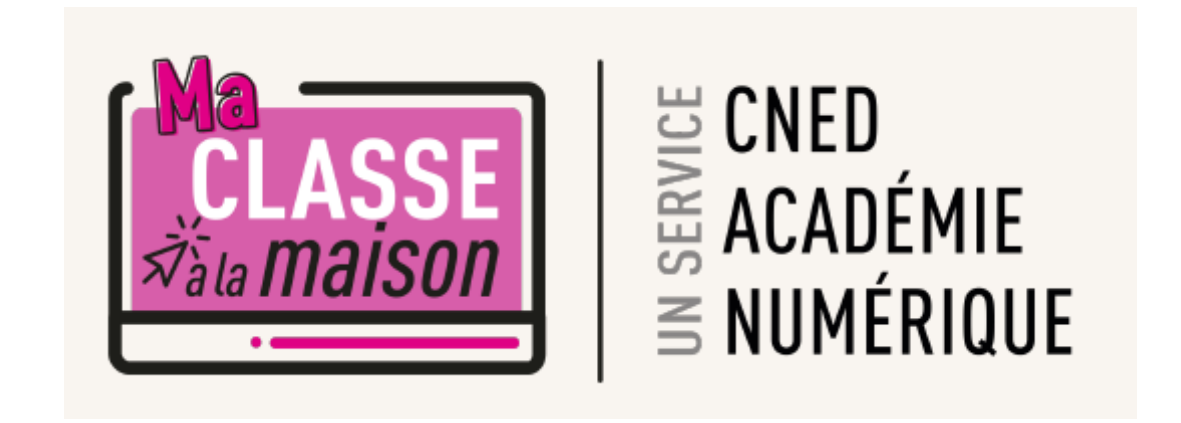

# Ma classe virtuelle

Lundi 16 mars 2020

# **Découverte de la classe virtuelle**

**Les règles de vie de la classe virtuelle Présentation des fonctionnalités Manipulation Questions**

## **Les règles de vie de la classe virtuelle**

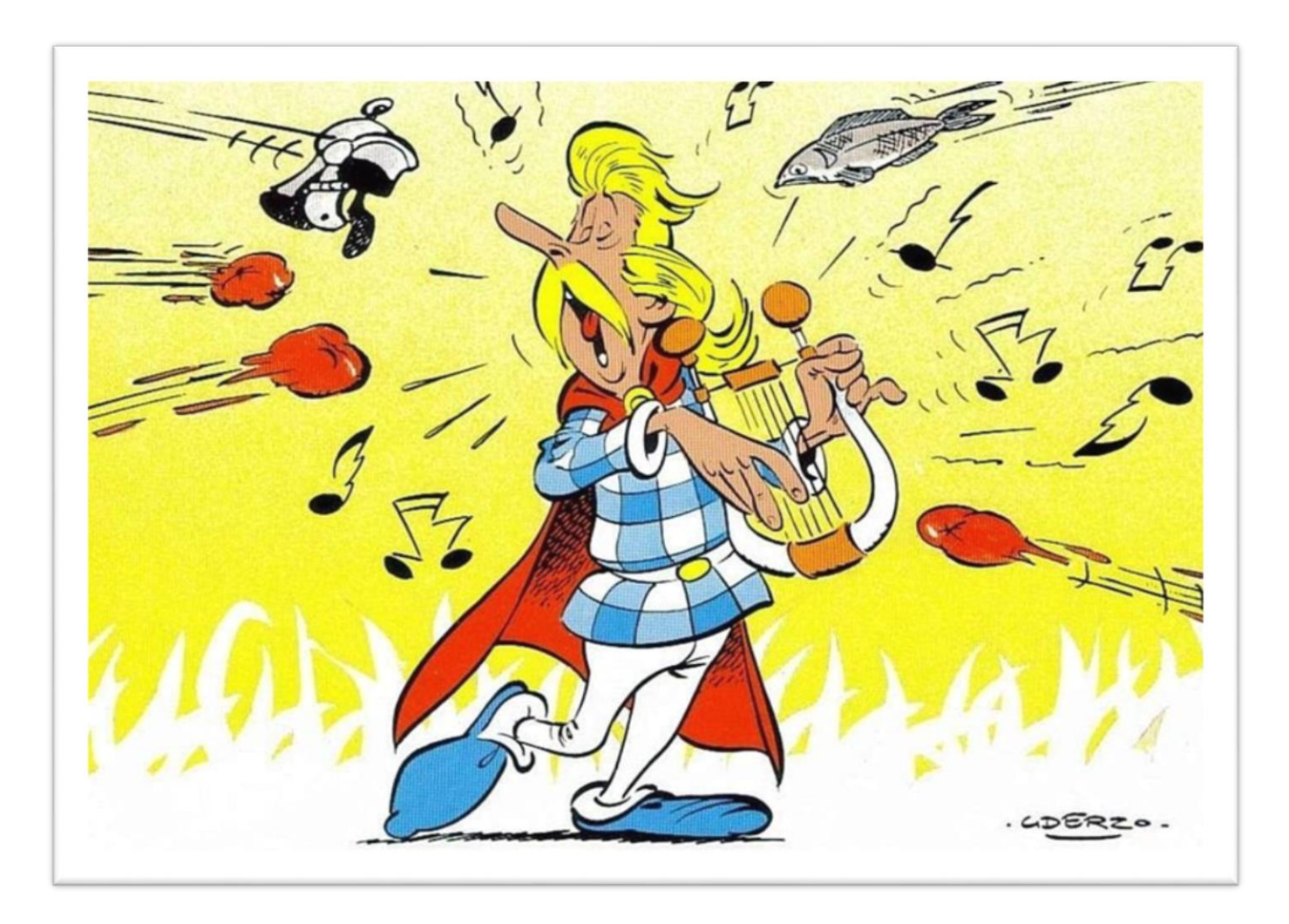

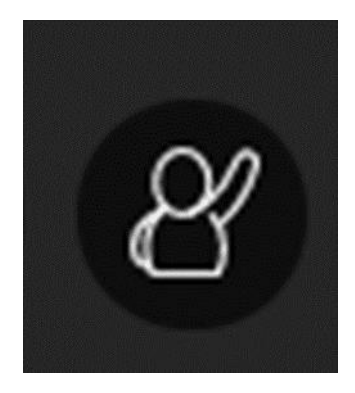

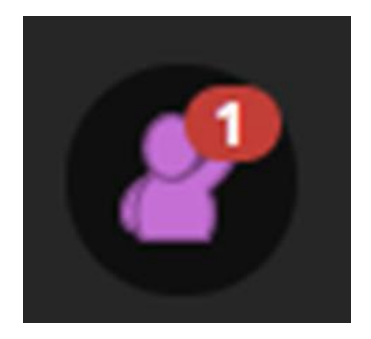

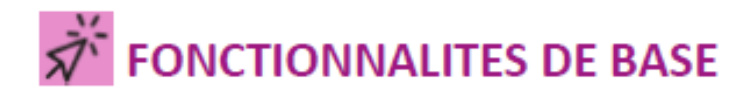

### Activer le son et l'image / demander la parole

Sur la barre de boutons :

- a) Penser bien à activer le bouton Micro pour pouvoir être entendu par les participants
- b) Si vous possédez une webcam et souhaitez l'activer, cliquer sur le bouton Webcam
- c) À tout moment vous pouvez « lever la main » pour demander la parole.

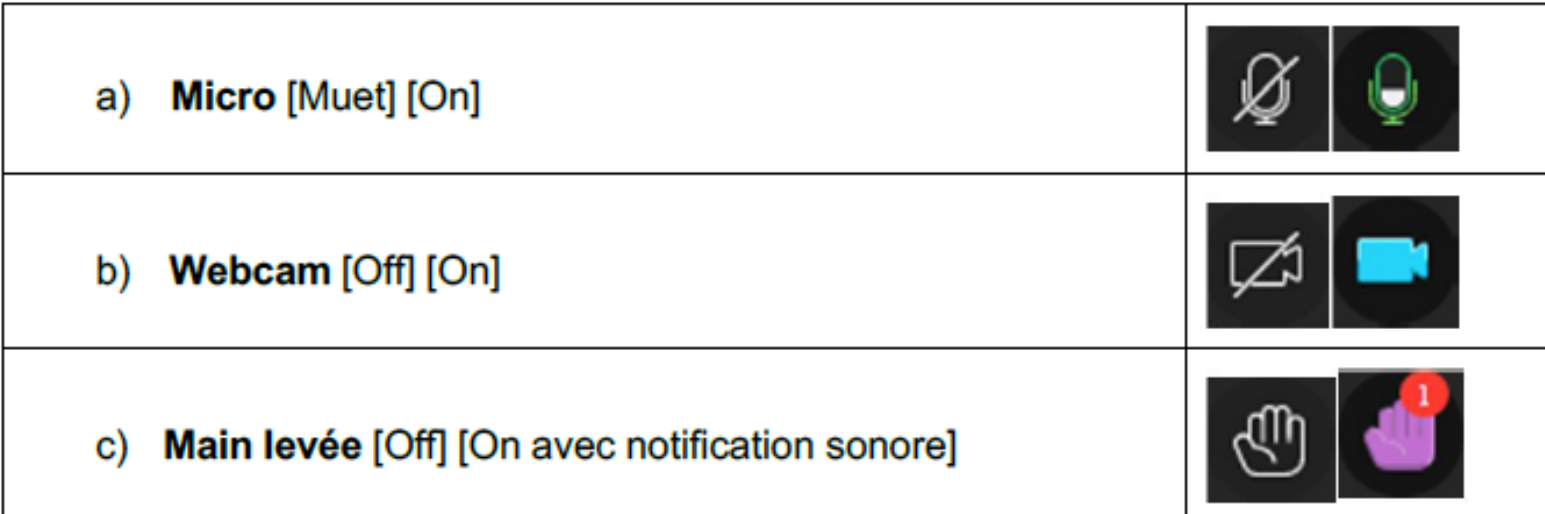

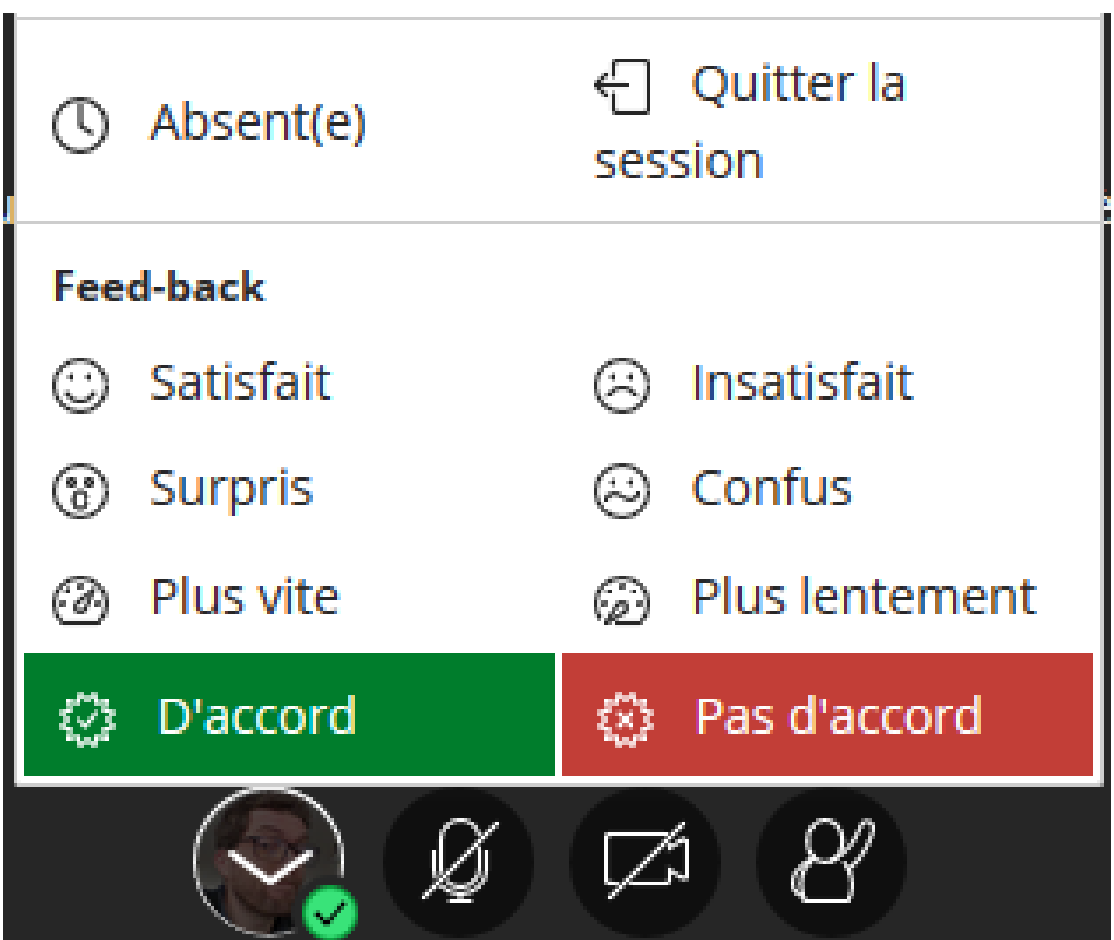

## **Les retours visuels (feed-back)**

- Vérifier l'attention des participants
- Demander l'approbation
- Vérifier la bonne compréhension d'un point
- Gérer la prise de parole

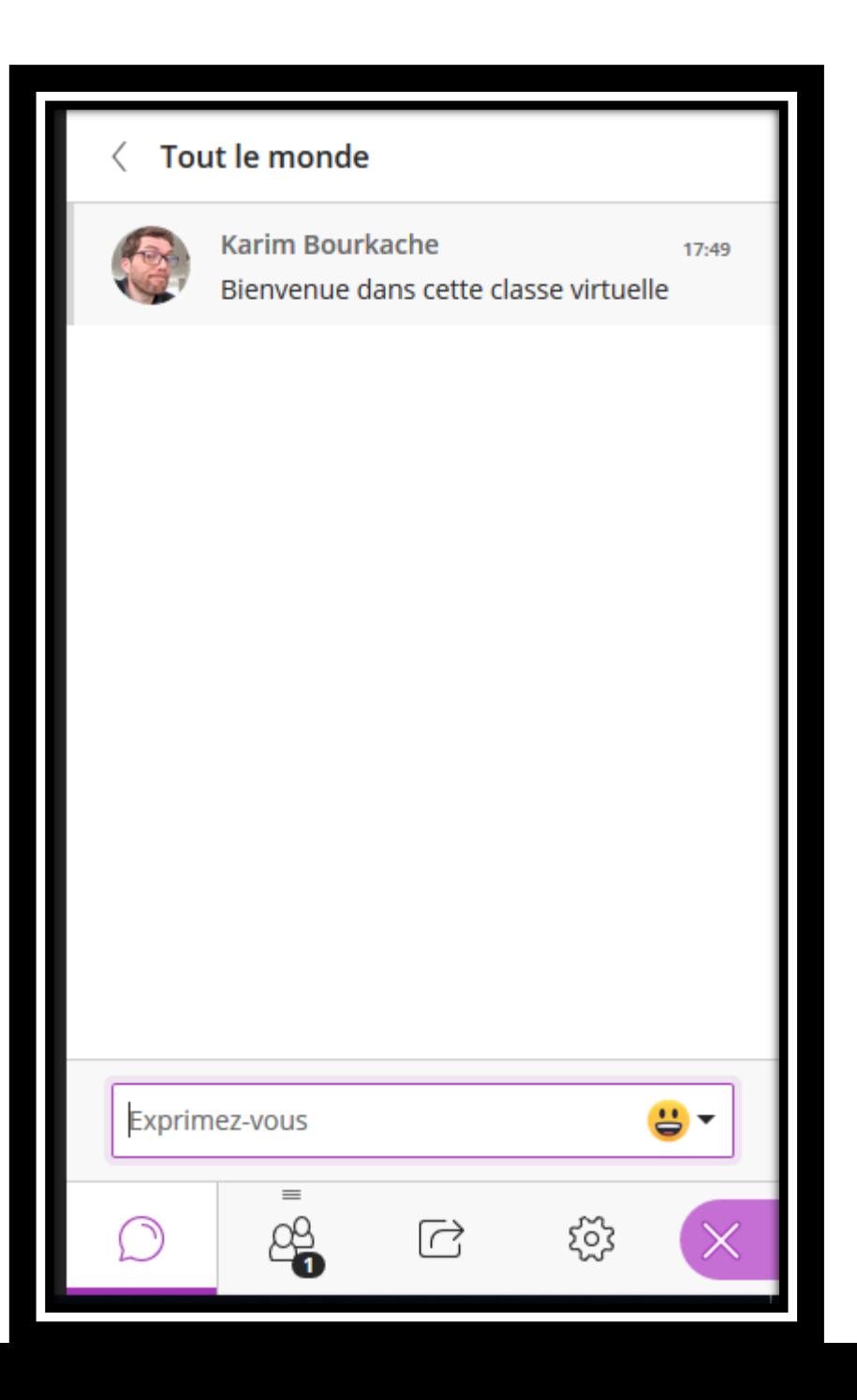

## Le chat

Les usages du chat:

 Accueillir les élèves □ Collecter les questions pour y répondre au moment opportun

- $\square$  Relancer les discussions
- $\square$  Transmettre des messages

**Fonctionnalité chat privé**

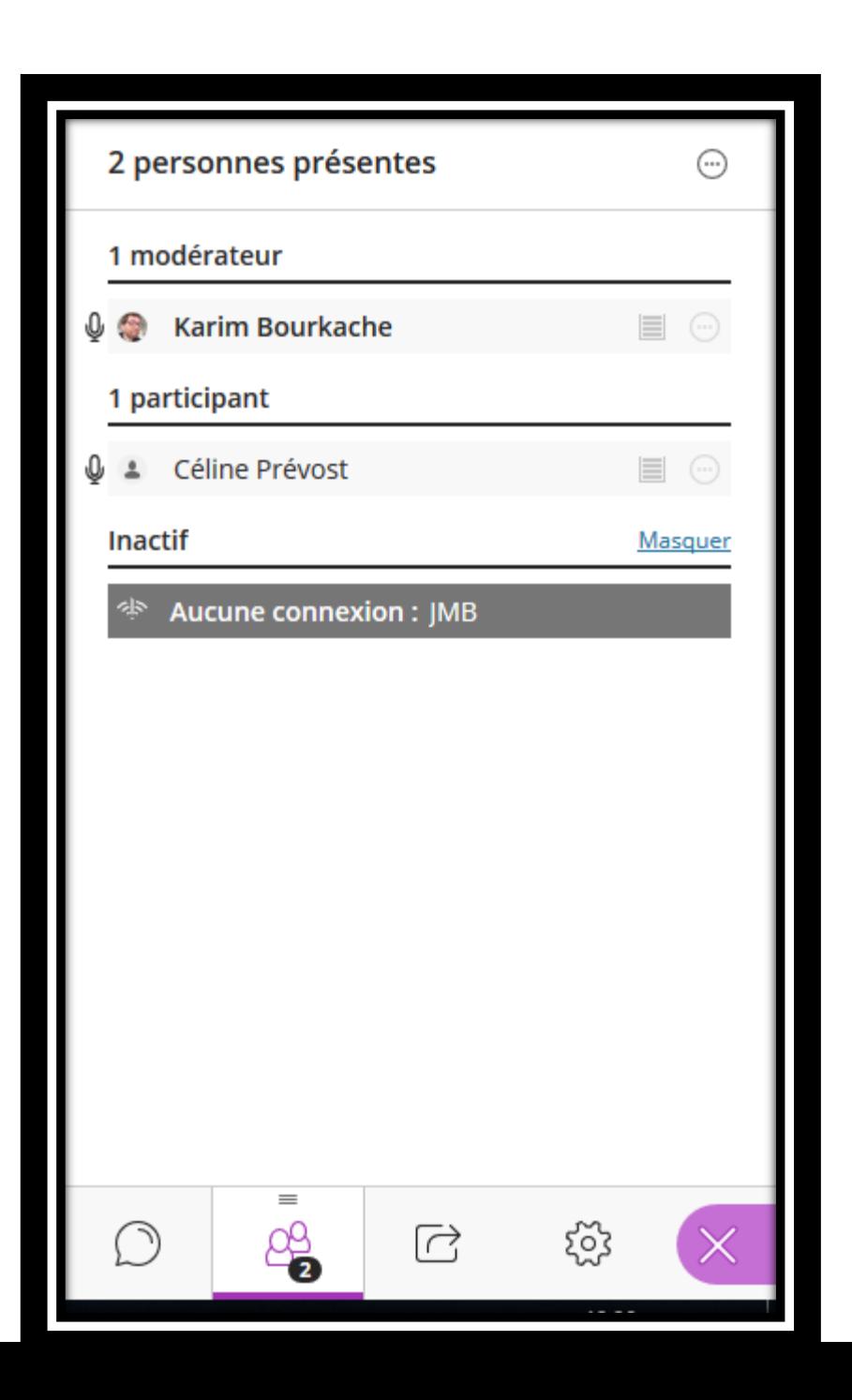

### **Les personnes présentes**

Possibilité de couper le micro de toutes les personnes présentes

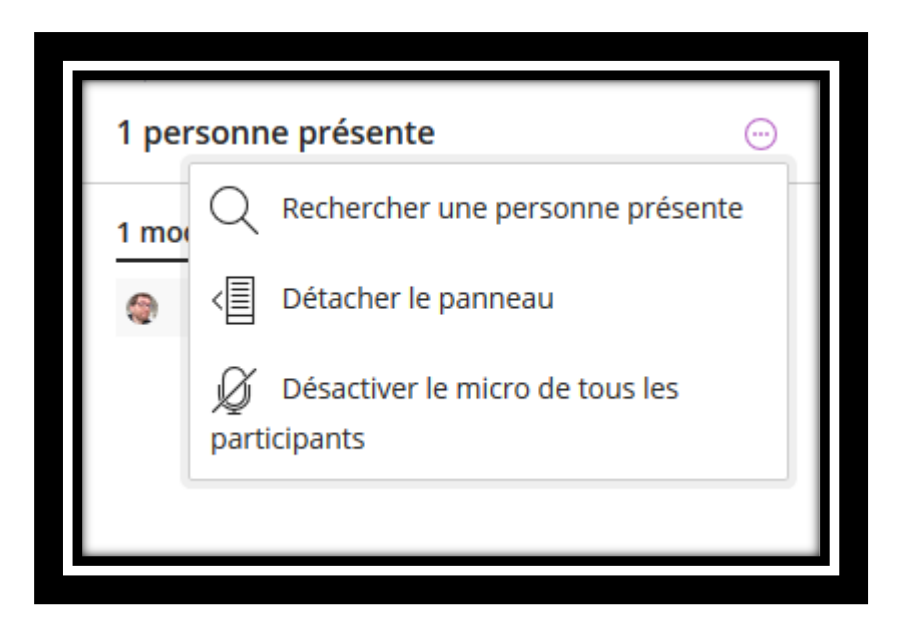

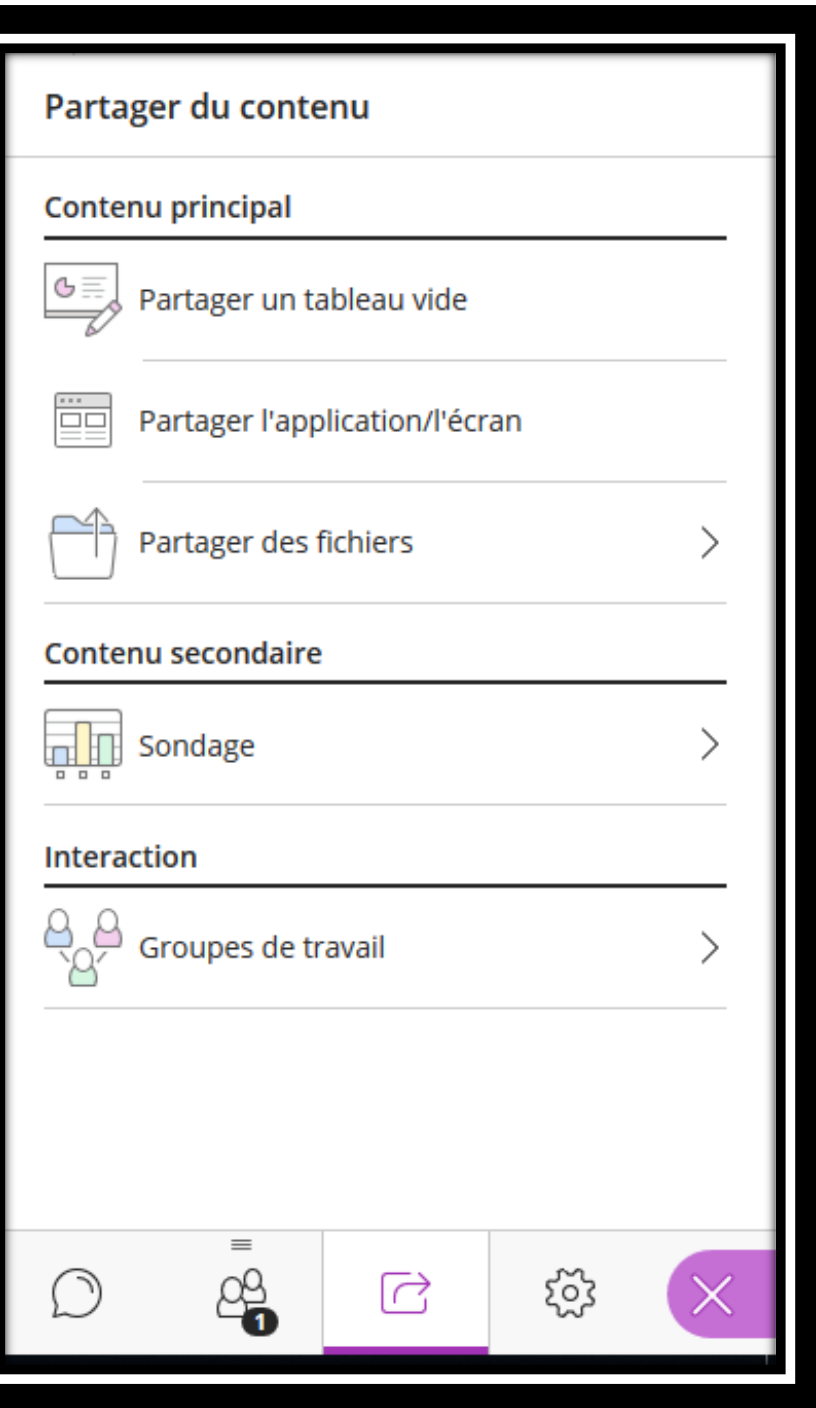

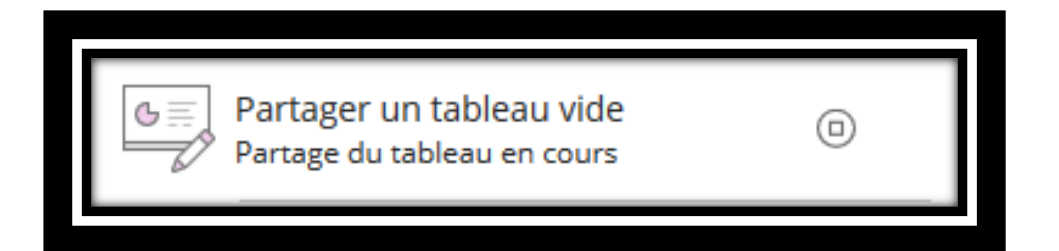

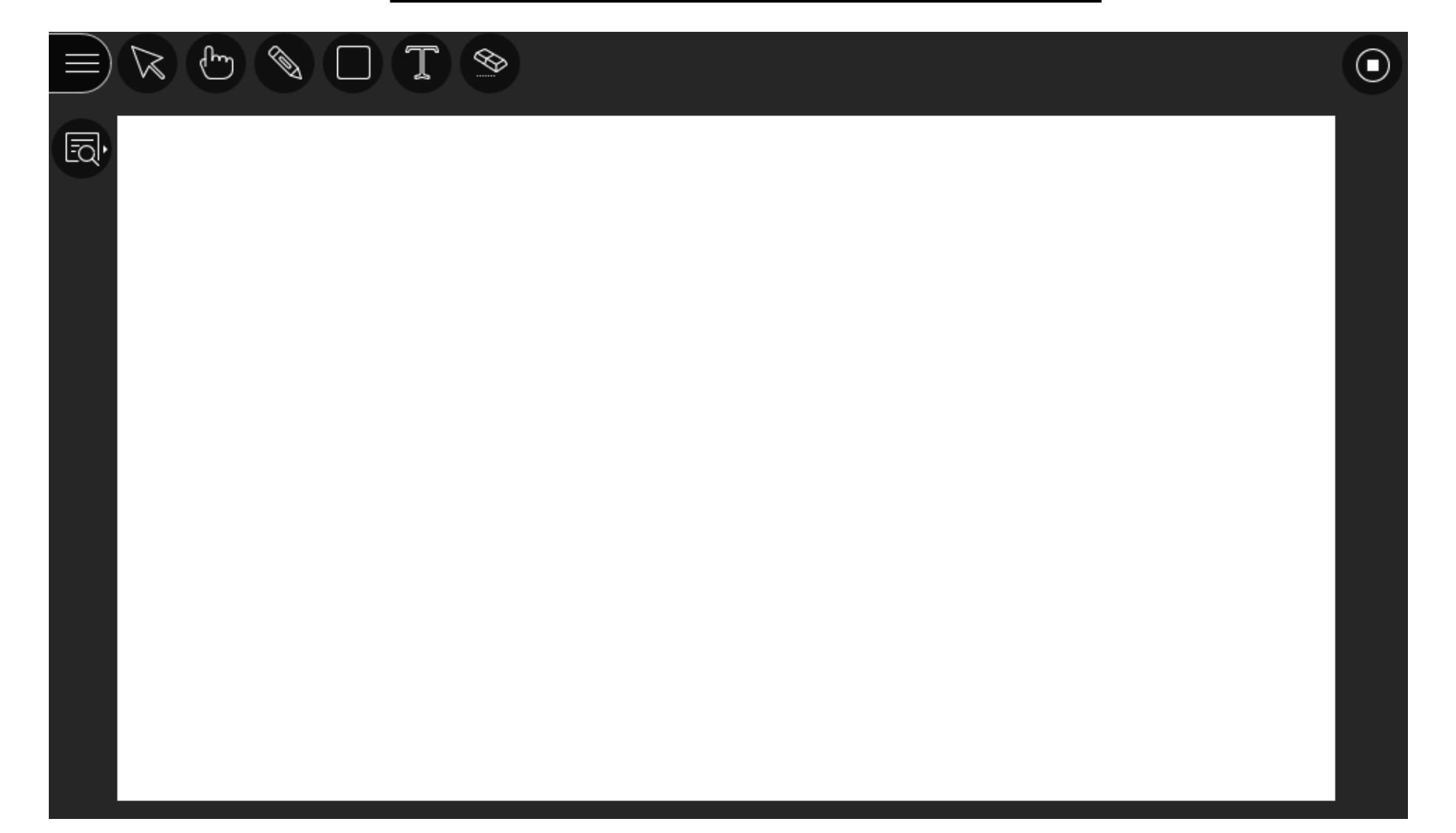

### **Exemples d'utilisation du tableau blanc**

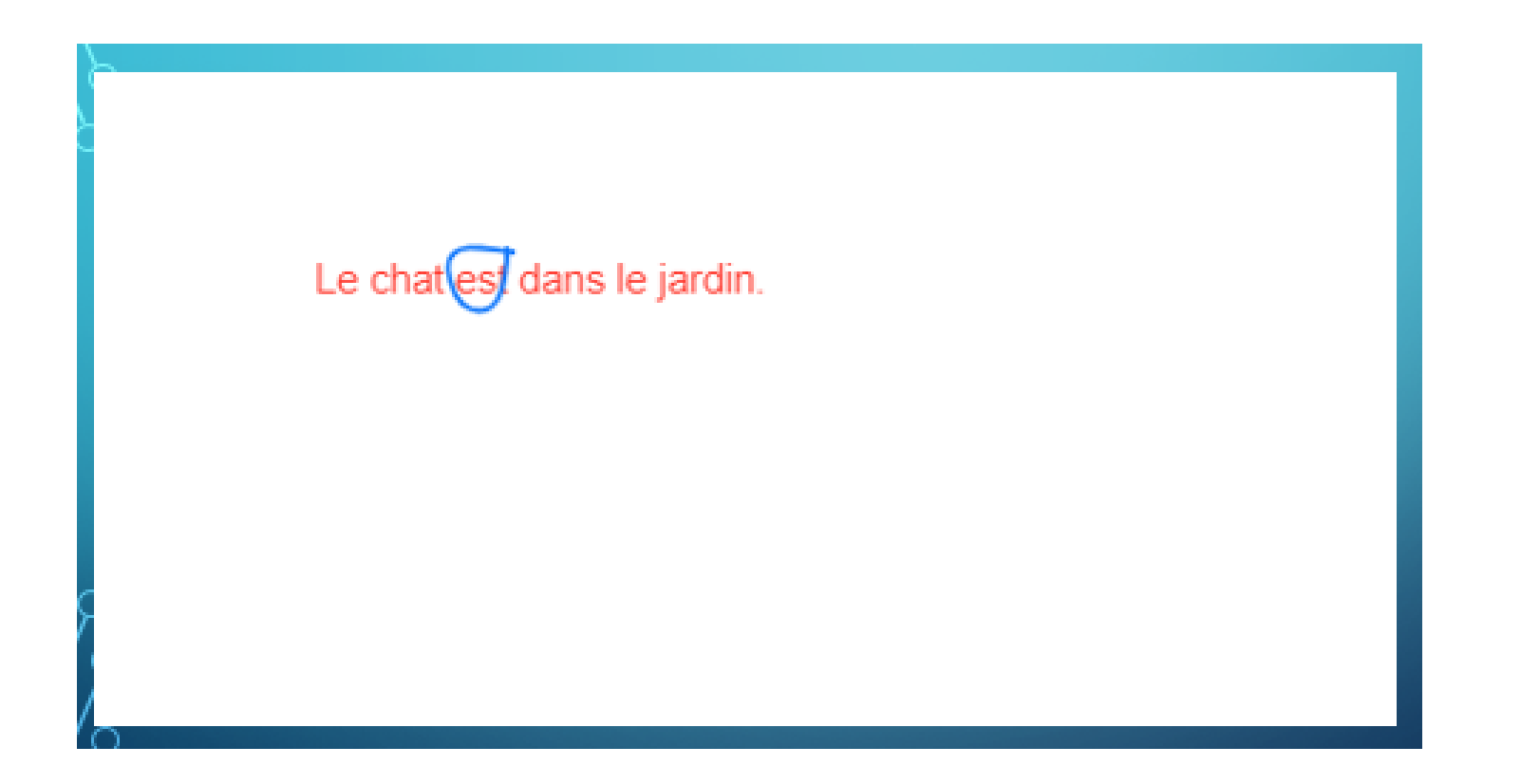

**Ecrire une phrase, l'analyser avec les élèves**

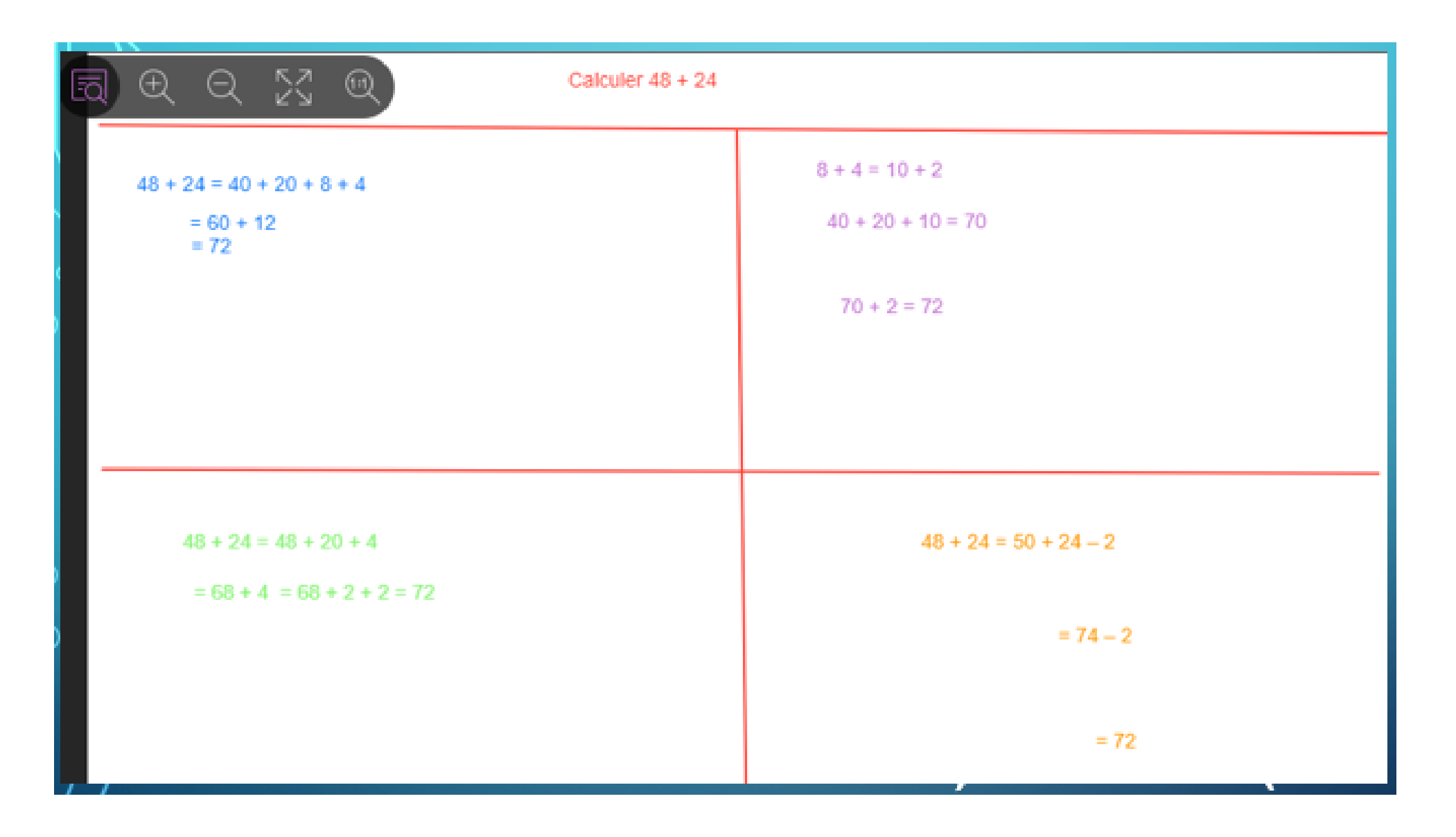

### **Mise en commun de procédures après une recherche individuelle en groupe**

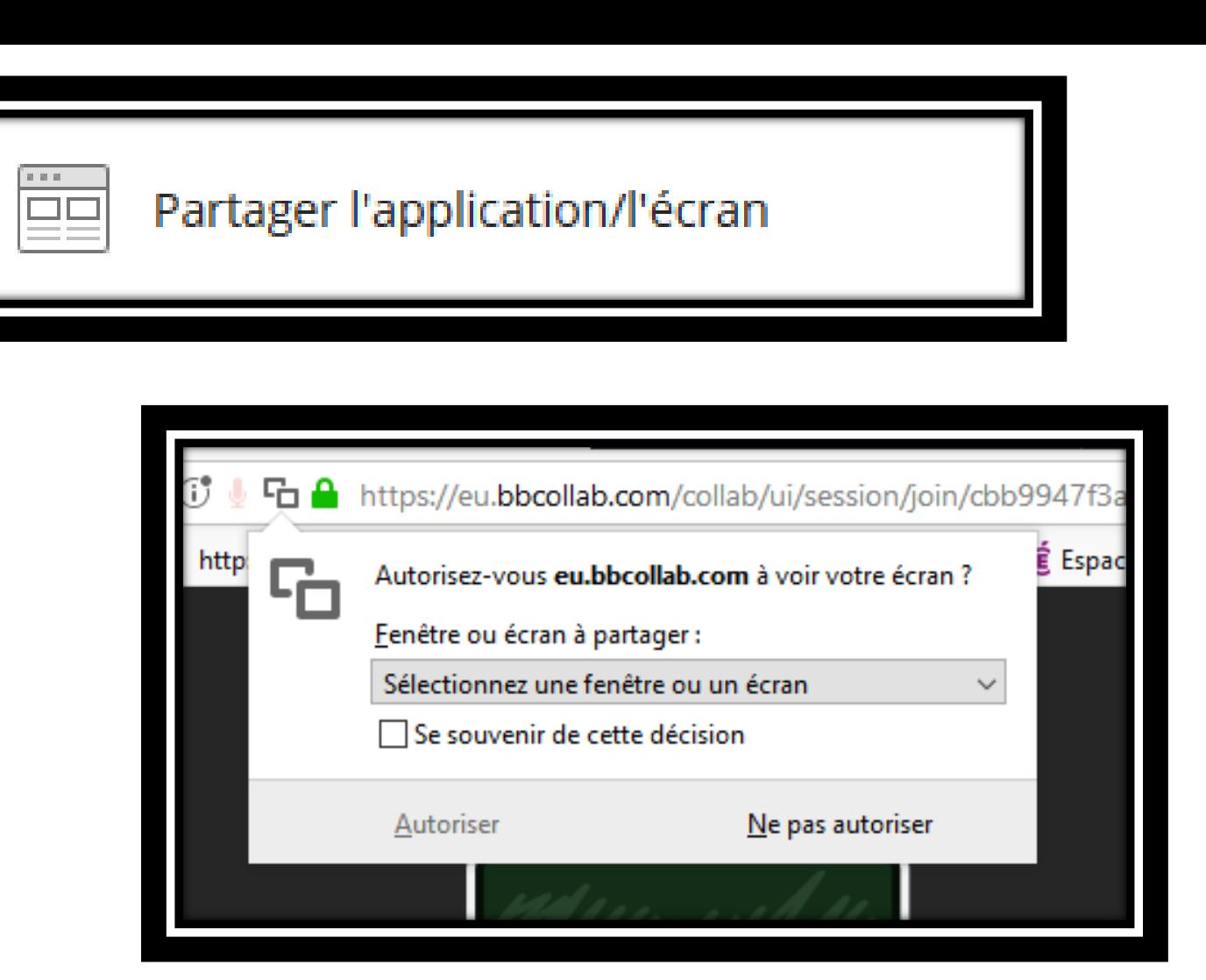

# Quels usages ?

 Montrer comment se connecter à un site (orthophore par exemple)

 $\Box$  Diffuser une vidéo (son ?)

# Partager des fichiers

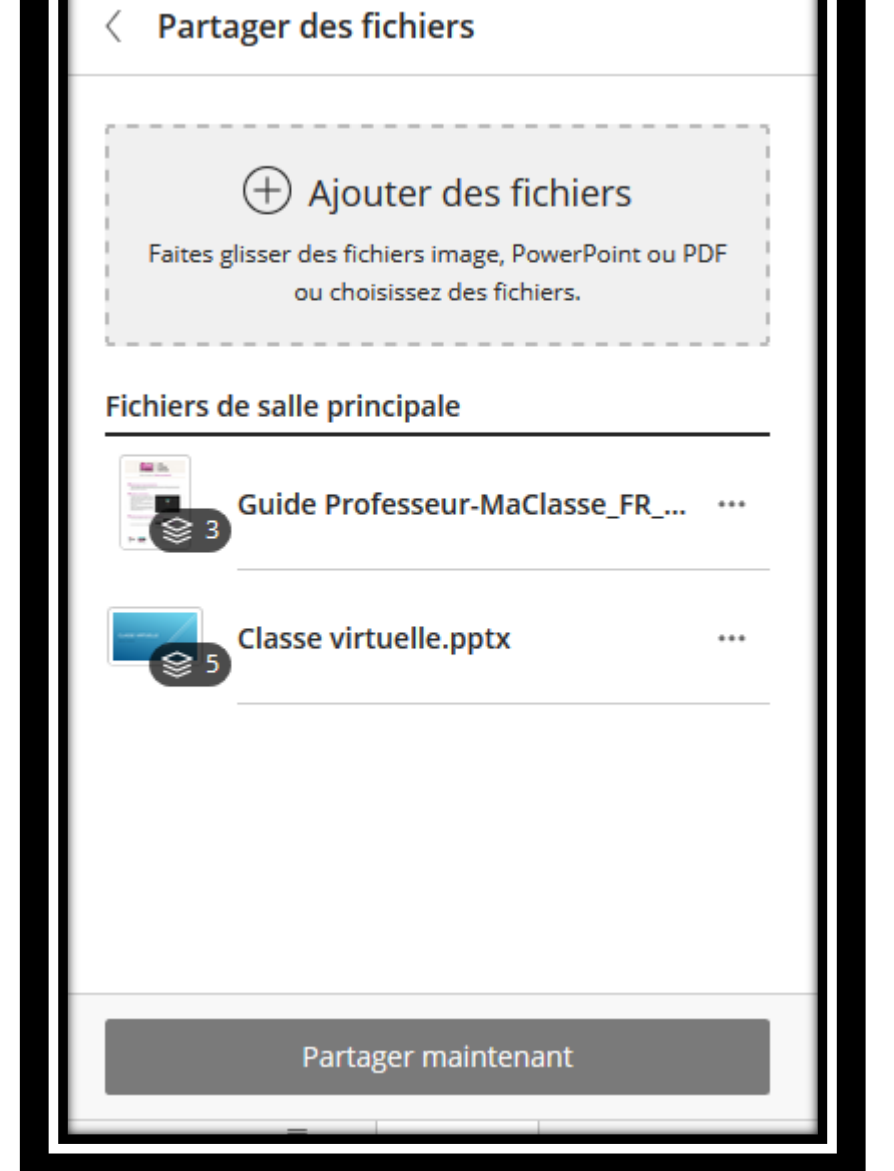

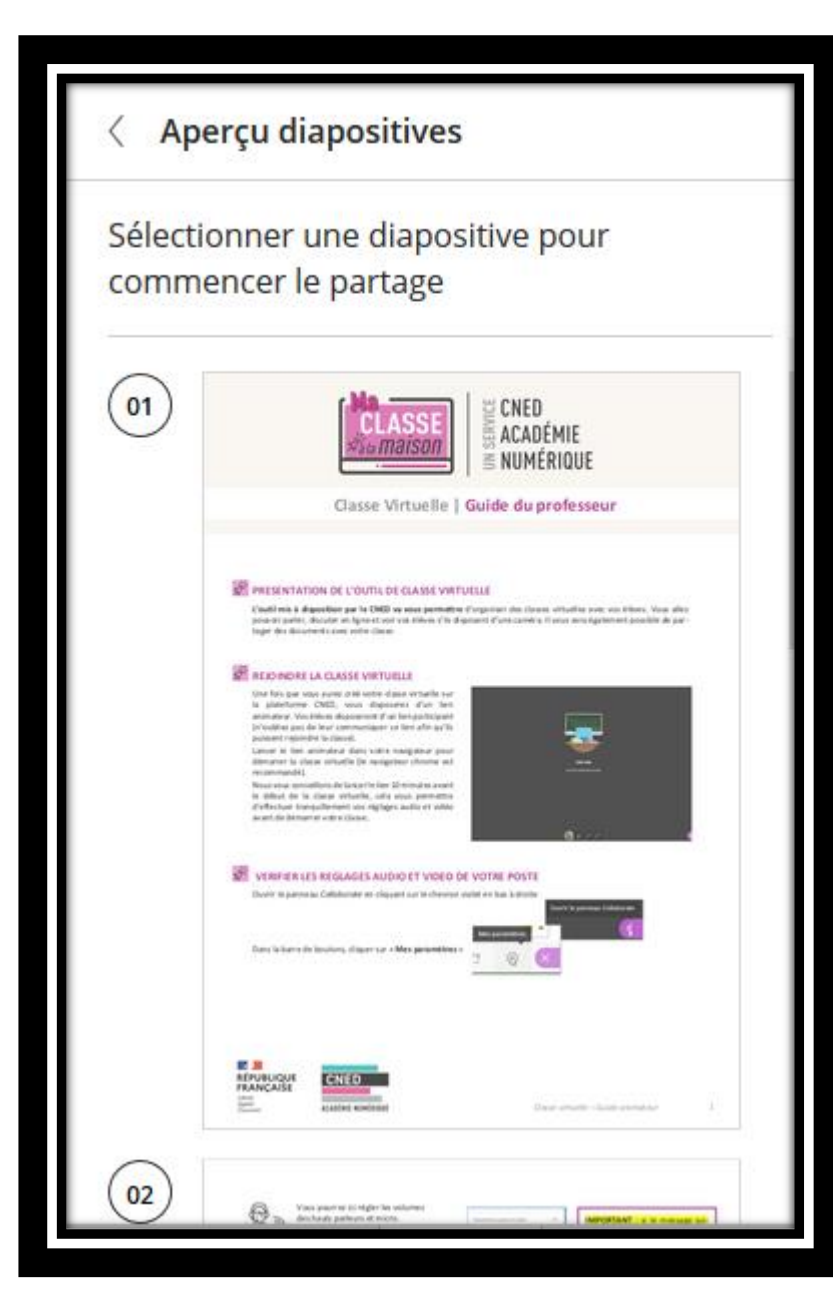

Que partager ?

**LIDiaporama <u>Ilmage</u>** Page d'un manuel numérique Des travaux envoyés par les élèves… Rituel maths….

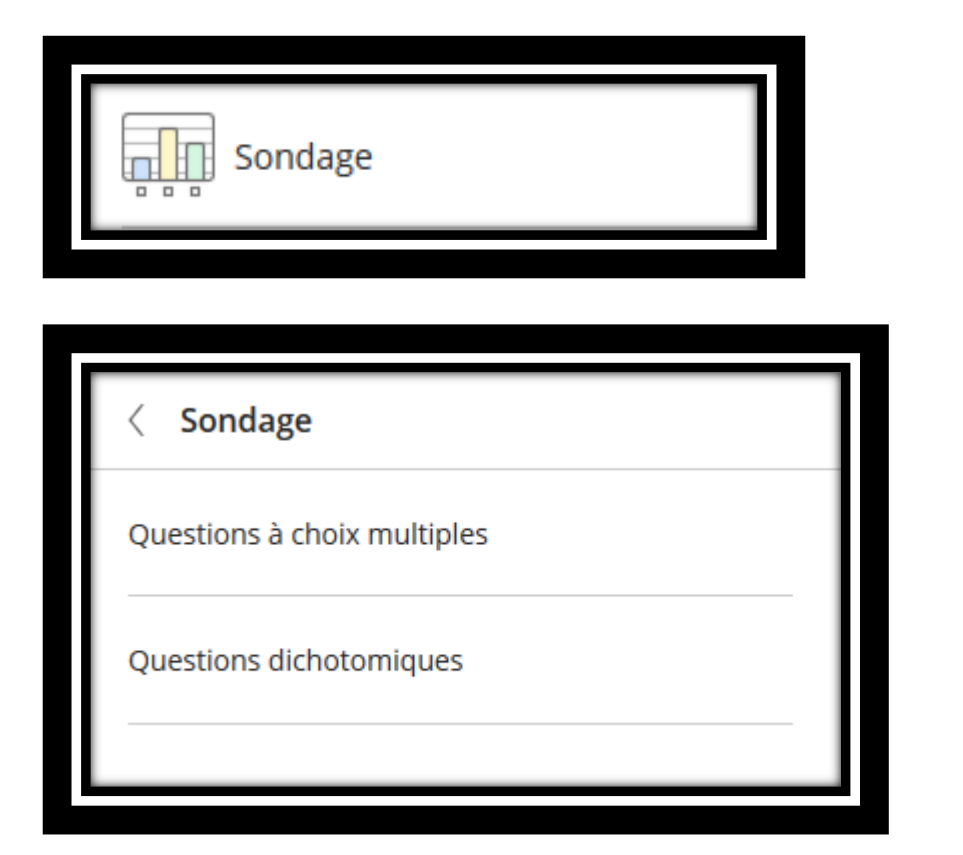

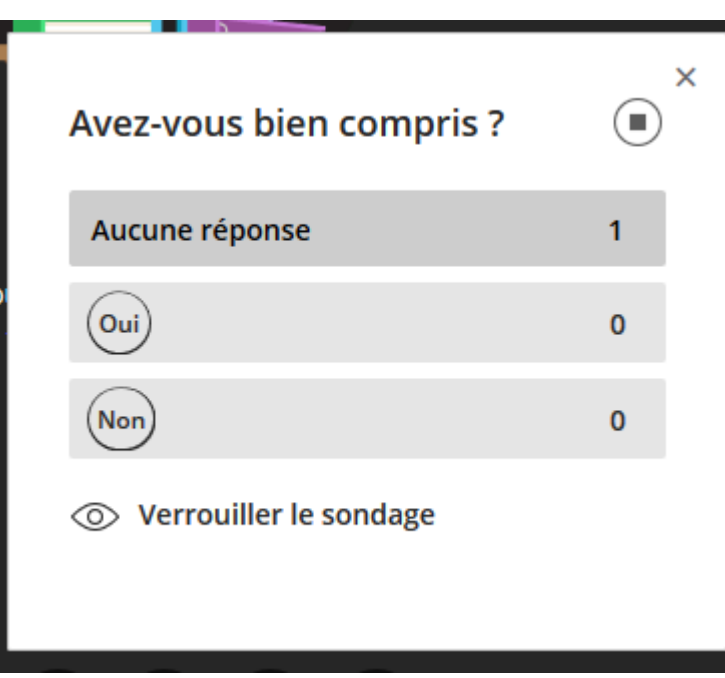

### Pourquoi utiliser les sondages ?

### Pour évaluer un apprentissage

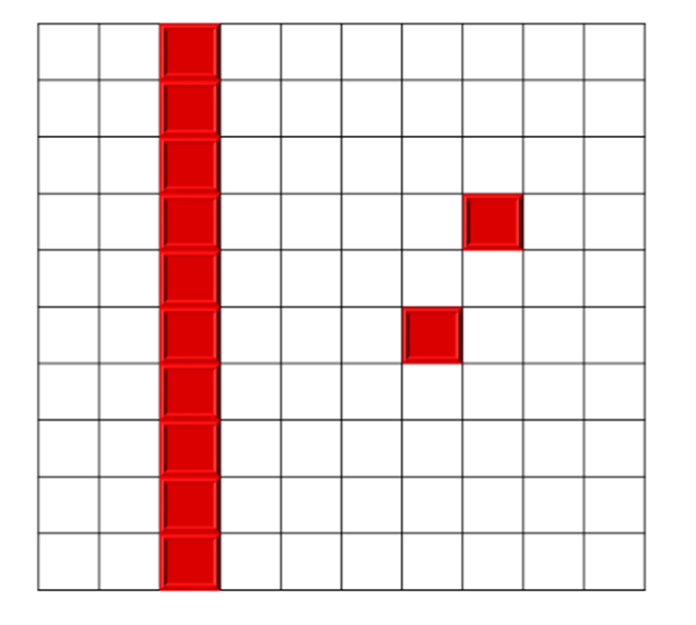

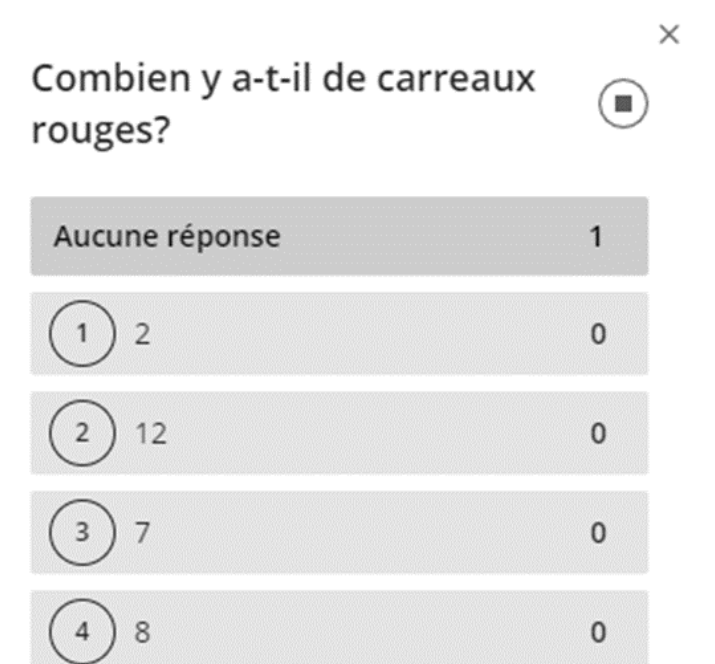

◯ Verrouiller le sondage

### Pour avoir un retour des élèves

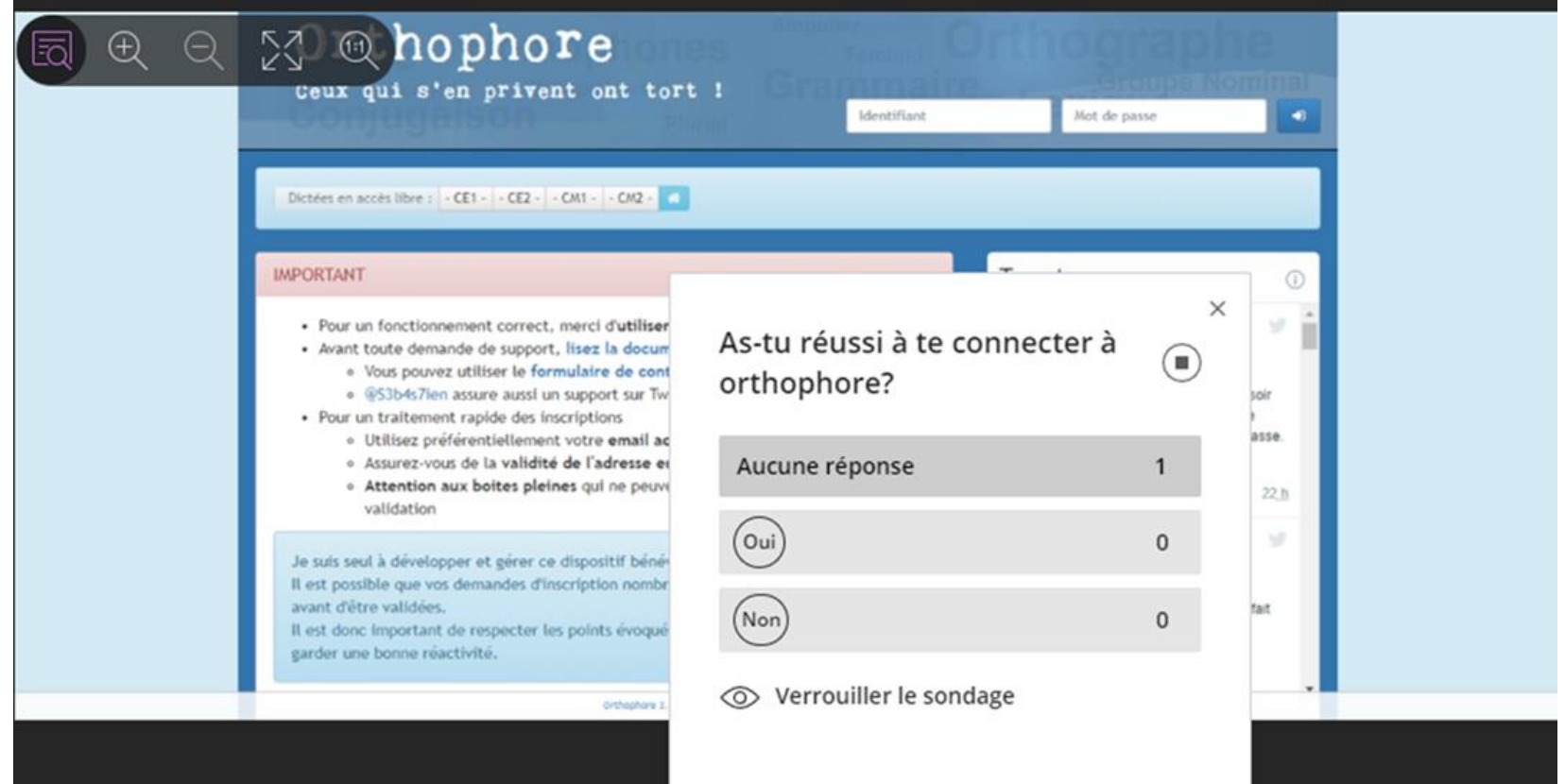

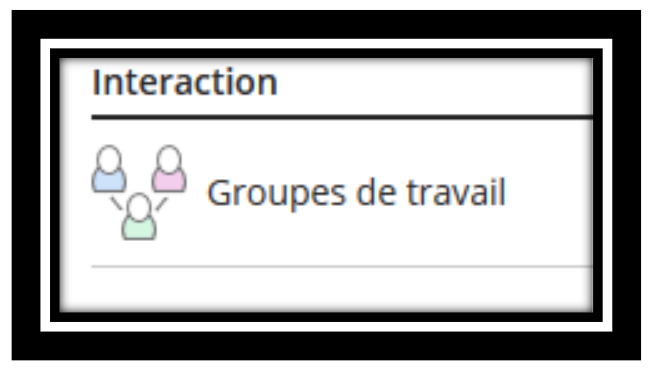

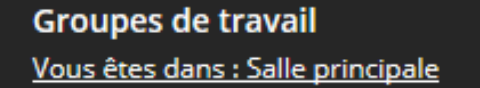

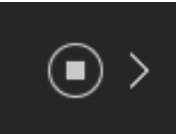

#### Salle principale

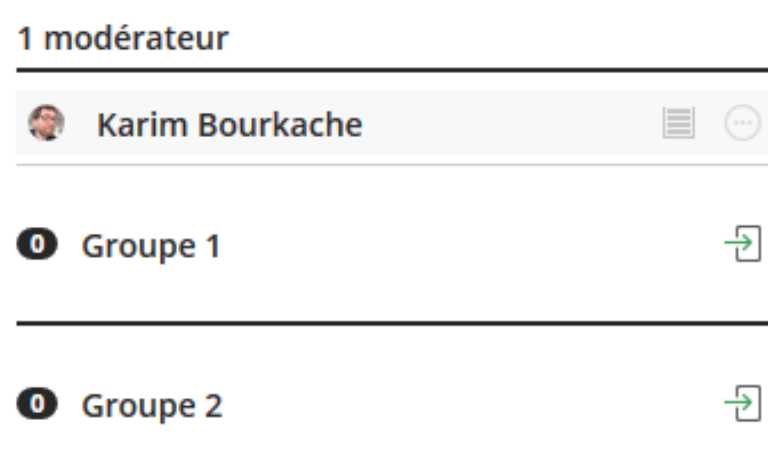

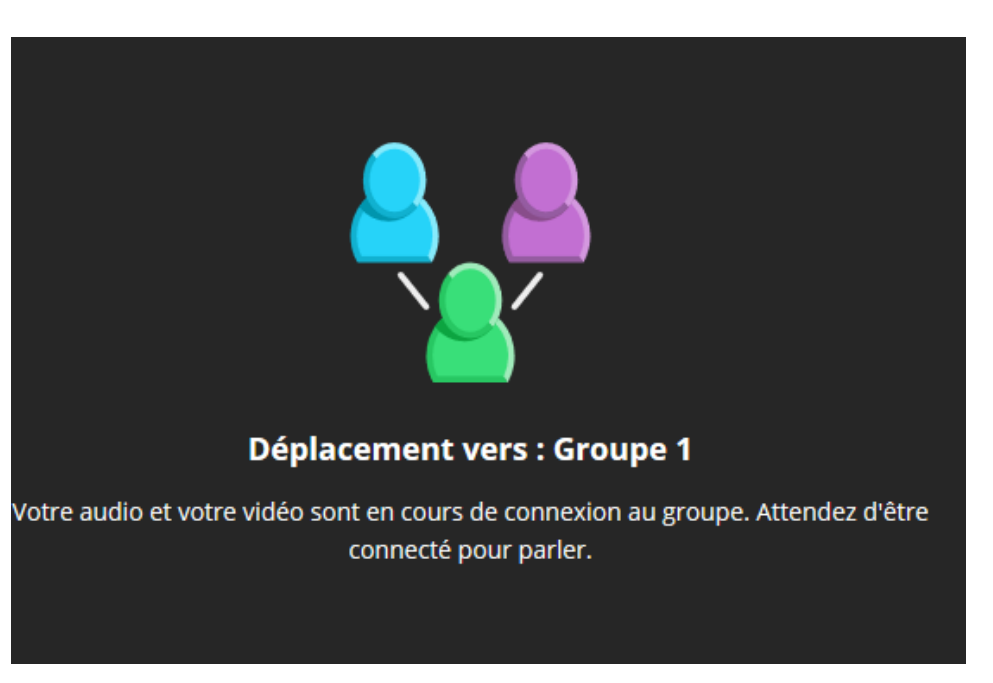

- Possibilité de présenter des contenus différents aux différents groupes
- Possibilité pour l'enseignant de passer de salle en salle

**Usages: Différenciation, groupe de besoin, classe multi-niveaux, travaux de groupe**

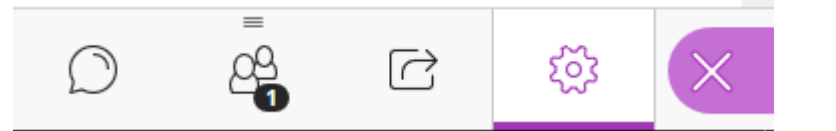

### Les paramètres de la session

### REGLER LES PARAMETRES DE LA SESSION EN TANT QU'ANIMATEUR

En tant qu'animateur, vous pouvez gérer les droits que vous souhaitez accorder aux participants qui se connectent. Par défaut, ils ne disposent d'aucun droit

### SELECTIONNER LES DROITS A ACCORDER AUX PARTICIPANTS

Vous pouvez les autoriser ou non à partager du contenu audio (utiliser leur micro), vidéo (utiliser leur webcam), publier des messages dans le chat, intervenir avec les outils Texte et Dessin lors d'un partage de tableau ou de document.

- Ouvrez le panneau Collaborate, symbolisé par un chevron de couleur mauve, en bas à droite de votre écran -
- Cliquez sur le bouton « Mes paramètres », symbolisé par une roue dentée
- Cliquez sur « Paramètres de la session ».

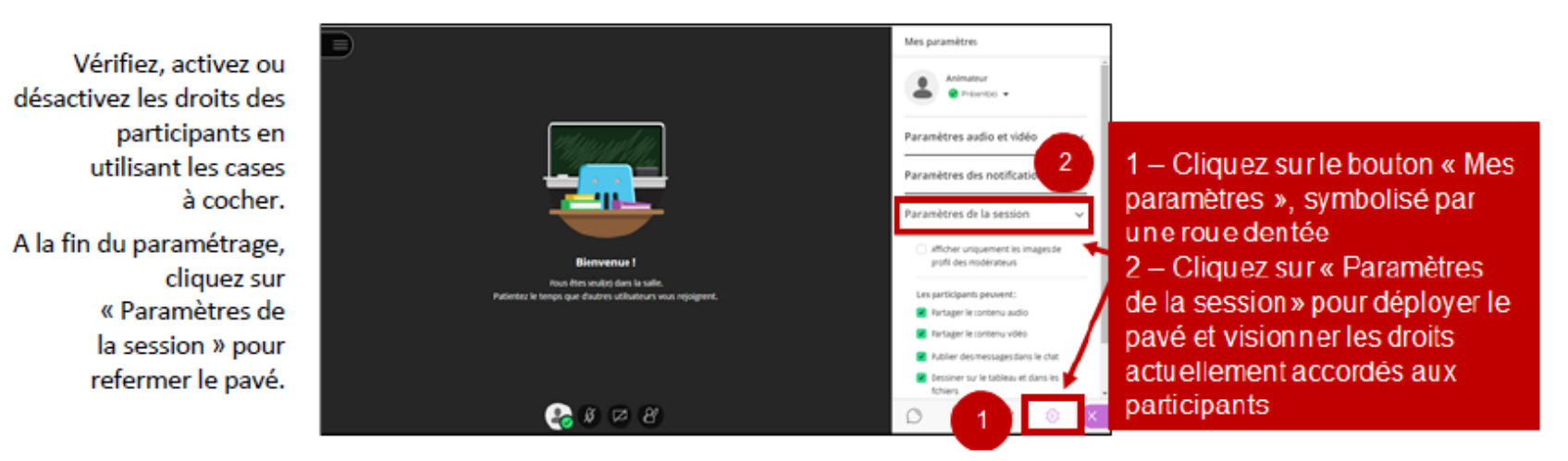

A-Concernant les possibilités d'actions pour les participants / élèves, cela est géré par le modérateur (enseignant).

Il est donc vivement préconisé :

- d'activer lors de la connexion de l'enseignant les options de la manière suivante :

« Ouvrir le panneau Collaborate » - « Mes paramètres » - « Paramètres de la session »

Les participants peuvent :

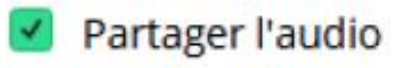

- Partager la vidéo
- Publier des messages dans le chat
- Dessiner sur le tableau et dans les fichiers

- de désactiver, au moment de quitter la session, l'ensemble des options. Sans cela, il demeure un risque que les élèves échangent via l'outil en l'absence de l'enseignant / modérateur.

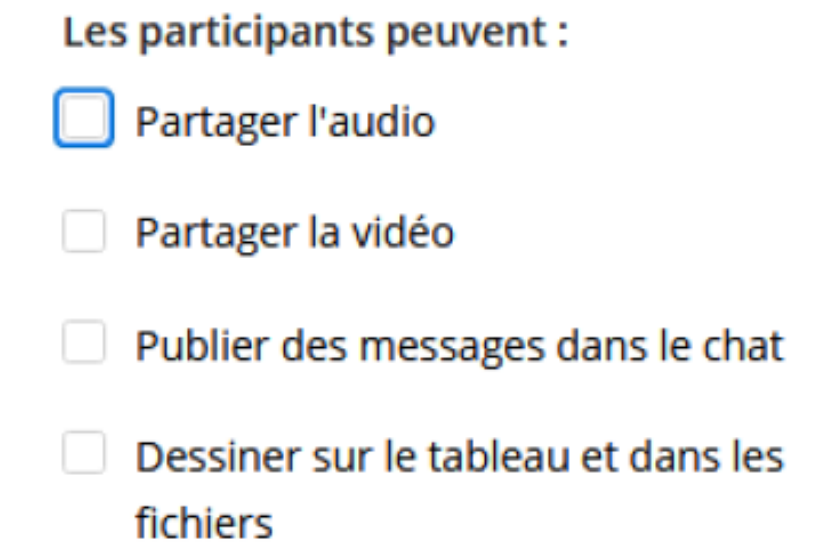

B- Il est souhaitable, le cas échéant, de souligner aux familles la vigilance nécessaire au fait de la captation vidéo ou audio de l'environnement de l'élève (si l'enseignant a activé les options correspondantes). Il convient ainsi de veiller à ce que le contexte de captation soit le plus neutre possible.

# **Merci de votre attention**

D'autres temps de classe virtuelle vous seront proposés prochainement.

Testez votre classe virtuelle avec les collègues !

N'hésitez pas à me solliciter pour vous accompagner

**Bon courage !**